### Introdução

O Monitor possui uma matriz ativa TFT (Thin-Film Transistor) com tela de cristal liquido (LCD, Liquid Crystal Display). Ele foi projetado para utilização em pequenas áreas de trabalho ou para quem precisa de mais espaco na mesa.

### **Características**

- O monitor é um monitor de 18,1-polegadas (18,1 polegadas de área de visualização) com microprocessador inteligente.
- As portas USB(Universal Serial Bus) ao lado do monitor estao preparadas para o cabo e o hub USB. Pode-se conectar com facilidade e flexibilidade ao monitor dispositivos projetados para USB como um mouse, teclado ou impressora, para obter a verdadeira função "Plug and Play".
- O monitor tem dois conectores de sinal (D-sub <sup>e</sup> DVI) para que possa suportar uma entrada analogica (D-sub) e uma entrada digital standard avancada (DVI). Pode utilizar dois computadores simultaneamente enquanto estiverem ligados <sup>a</sup> este monitor.
- A varredura automática de frequência é executada digitalmente por um microprocessador, que fixa qualquer frequencia de entrada entre 30 <sup>a</sup> 80kHz horizontal e 56 a 85Hz vertical.
- Capacidade Plug and play, se suportado por seu computador.
- **Este monitor tem a função E-DDC.\***
- Compatível com as seguintes especificações: \* - EPA ENERGY STAR
	- Swedish TCO'99

\*Para informacoes mais detalhadas, consulte o Reference Guide fornecido.

PORTUGUËS

#### Para montar o monitor, certifique-se de que a energia elétrica que alimenta o monitor, o computador e os dispositivos conectados esteja desligada.

Coloque o monitor em um local apropriado, bem ventilado e próximo ao seu computador.

Para ajustar a altura do monitor, destrave a trava que fica na parte superior do suporte. Empurre a trava do suporte na direção indicada pela seta. 2

Remova <sup>a</sup> tampa protetora para conectar os cabos.

- Ligue o cabo de sinal.
	- Quando ligar o cabo de sinal DVI .....Figura <sup>1</sup>

Conecte a extremidade do cabo de sinal do monitor à porta no painel traseiro do monitor e no suporte do cabo e da ranhura no pedestal. $\bullet$  Conecte a outra extremidade ao conector de DVI no painel traseiro do computador e aperte os parafusos. 2

#### Quando ligar o cabo de sinal D-Sub

#### PC .......... Figura <sup>2</sup>

Conecte uma extremidade do cabo de sinal do monitor aos conectores @no painel traseiro do monitor. Conecte a outra extremidade ao conector de D-Sub no painel traseiro do computador e aperte os parafusos.

### MAC .......... Figura <sup>3</sup>

Conecte uma extremidade do cabo de sinal do monitor aos conectores  $\bullet$  no painel traseiro do monitor. Conecte a outra extremidade ao conector de D-Sub no painel traseiro do computador e aperte os parafusos.

Conecte o cabo de força em no monitor e em uma tomada devidamente aterrada.

5

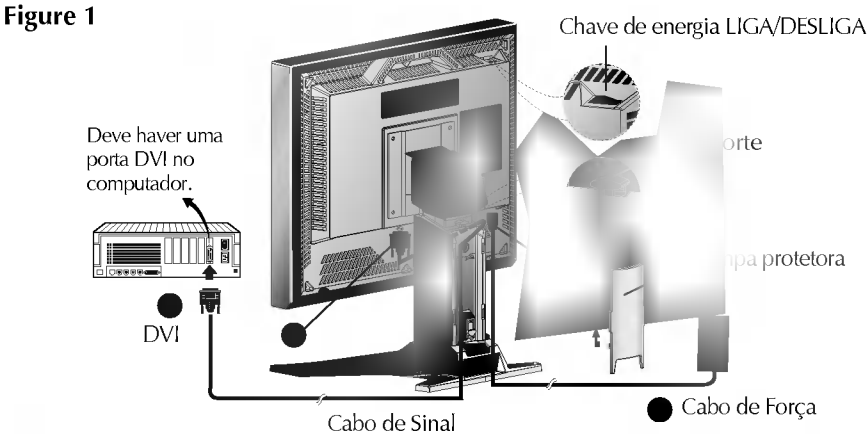

Nota : Se você vir a mensagem INPUT SIGNAL OUT OF RANGE, certifique-se de que seu sistema está ajustado para um dos modos pré-ajustado de fábrica (consulte a página F12) ou se está ajustado para uma resolução e velocidade de atualização nos limites de especificação deste monitor.

Ao conectar o DVI Analog. Utilizand um adaptador adquirido separadamente. Para obter mais infrmações sobre os requisitos do adaptadr, entre em contato com seu revendedor autorizado, seu distribuidor ou a assistência técnica.

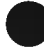

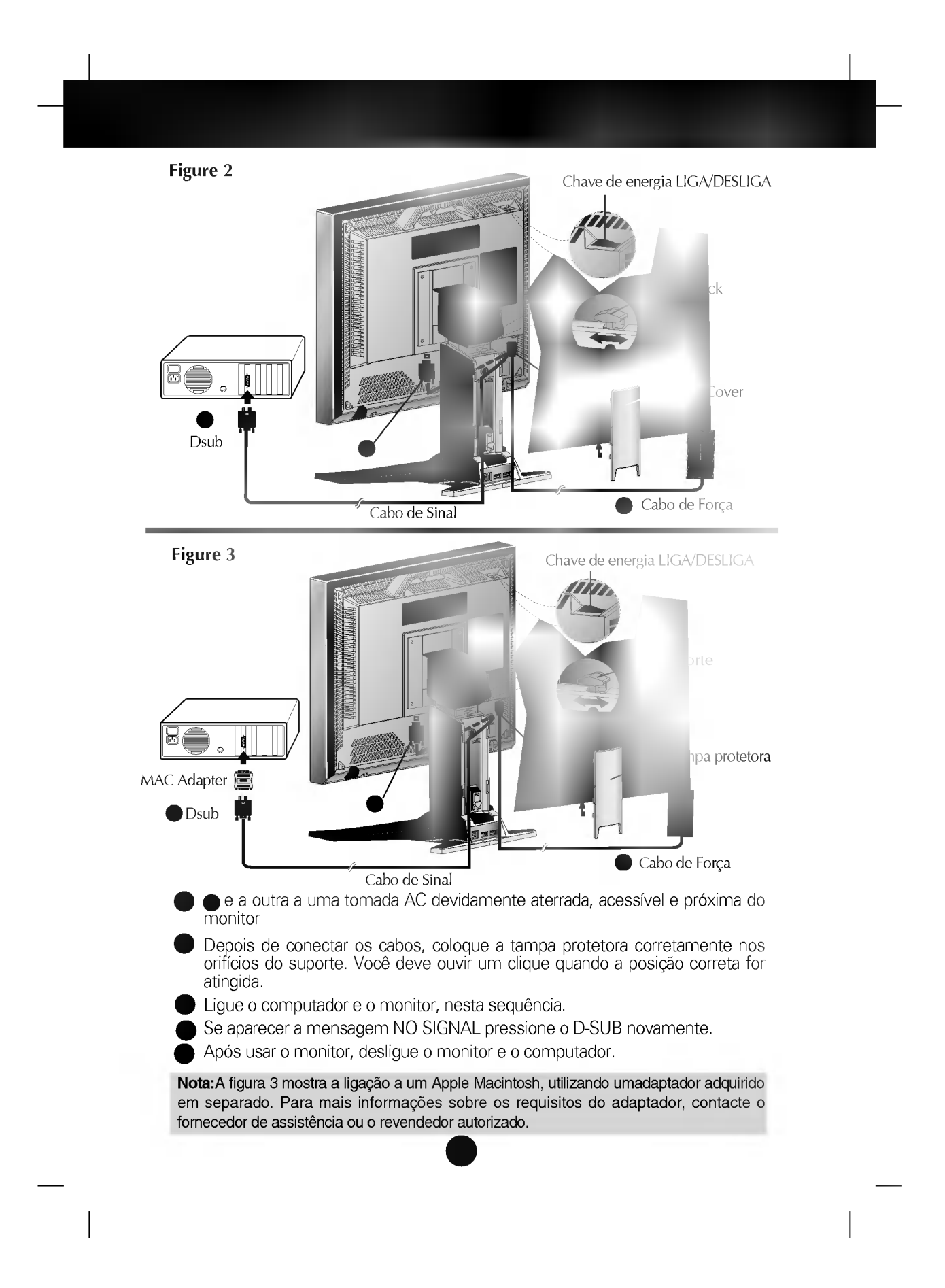

### Utilização de USB (Universal Serial Bus)

USB (Universal Serial Bus -- Bus (ou Barramento) Universal em Serie) <sup>e</sup> uma inovação na ligação conveniente dos diferentes periféricos de mesa ao seu computador. Usando a porta USB, podera conectar o mouse, teclado <sup>e</sup> outros perifericos ao monitor em vez de ter de conecta-los ao computador. Isto lhe dara maior flexibilidade ao configurar seu sistema. <sup>O</sup> USB permite que voce se ligue em cadeia <sup>a</sup> <sup>120</sup> dispositivos numa unica porta USB, <sup>e</sup> voce pode fazer uma ligação "quente" (ligá-los enquanto o computador está funcionando) ou desligálos enquanto mantém a auto-detecção e configuração Plug and Plug. Este monitor possui um hub USB alimentado pela porta (BUS-powered), permitindo que ate mais <sup>2</sup> dispositivos USB sejam conectados <sup>a</sup> ele.

### Conexão USB

- $1.$  Conecte a porta a montante do monitor à porta a jusante do PC compatível com USB ou <sup>a</sup> outro hub usando o cabo USB. (O computador tem de ter uma porta USB.)
- 2. Conecte os periféricos compatíveis com USB às portas a jusante do monitor.

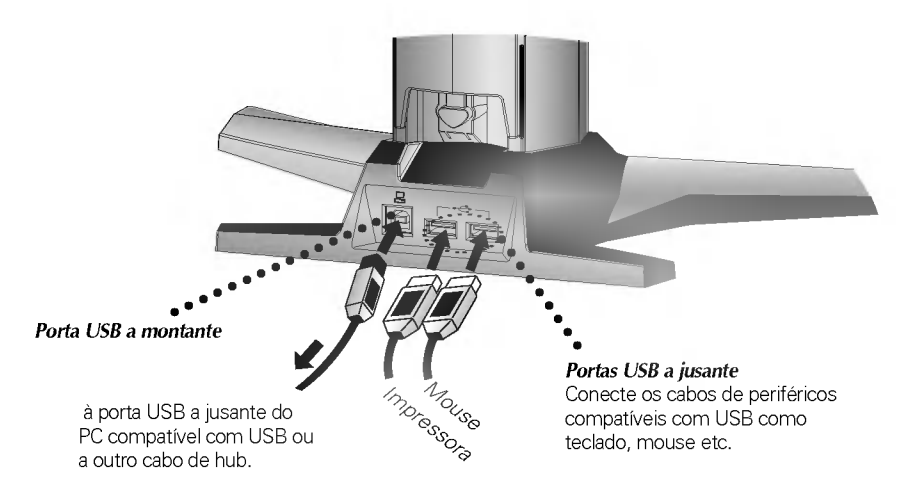

#### **NOTA**

- Para ativar a função do hub USB, o monitor deve ser conectado a um PC (OS) compatível com USB ou a outro hub com o cabo USB (incluído).
- Ao conectar <sup>o</sup> cabo USB, certifique-se de que <sup>o</sup> formato do conector do lado do cabo corresponde ao formato do lado de conexão
- Mesmo que <sup>o</sup> monitor esteja no modo de economia de energia, os dispositivos compativeis com USB funcionam quando estao ligados as portas USB (a montante <sup>e</sup> <sup>a</sup> jusante) do monitor.

IMPORTANT: These USB connectors are not designed for use with high-power USB devices such as <sup>a</sup> video camera, scanner, etc. LGE recommends connecting high-power USB devices directly to the computer

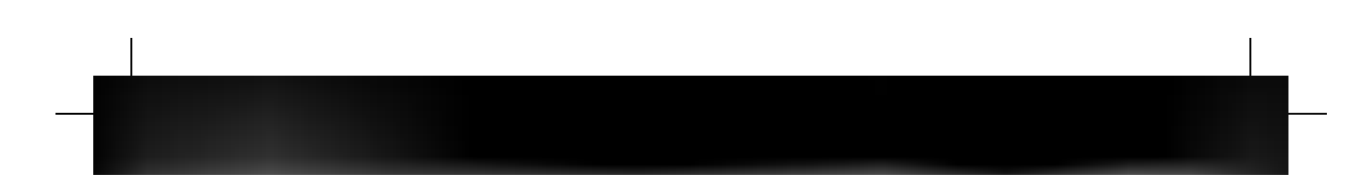

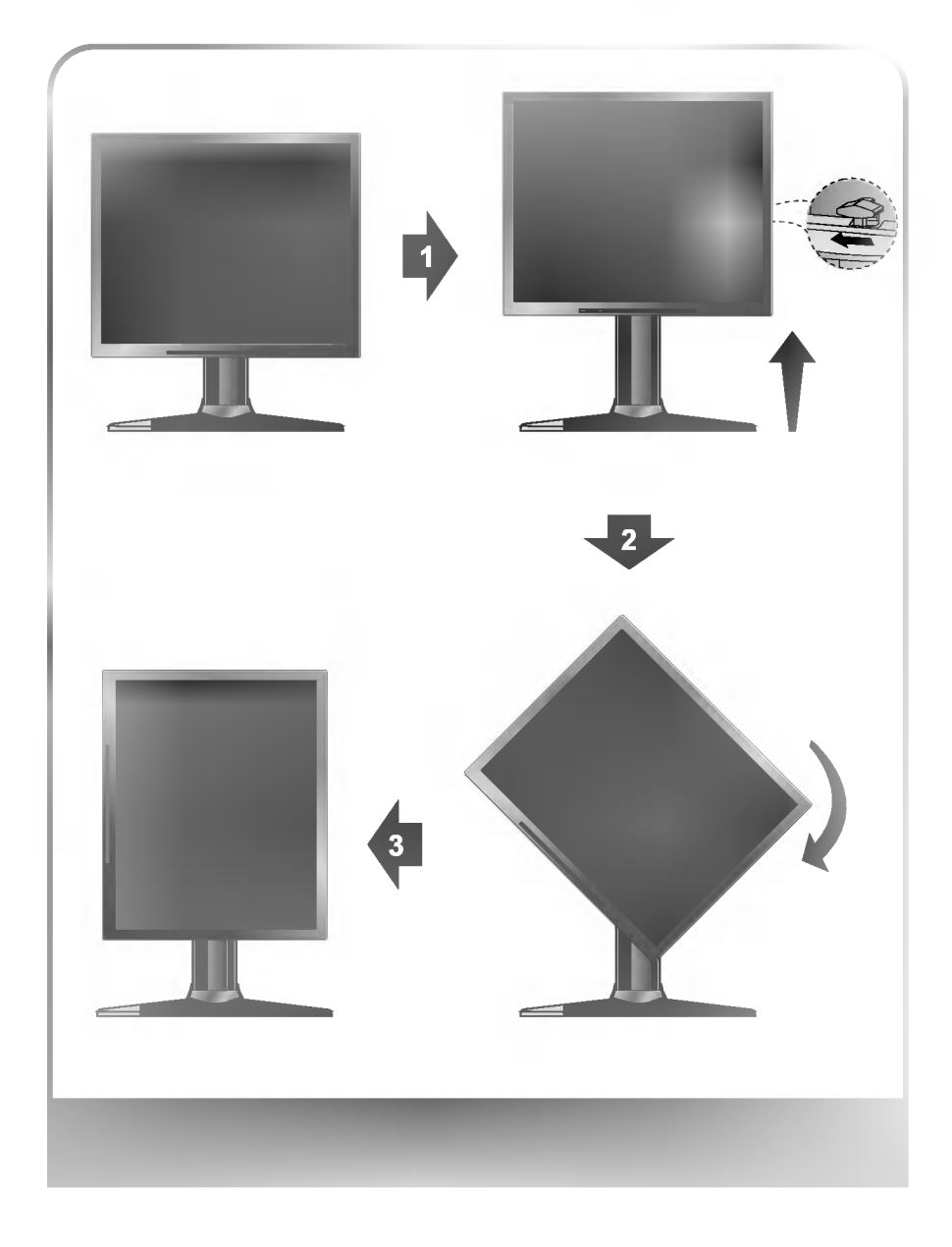

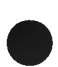

Visao da Parte Frontal

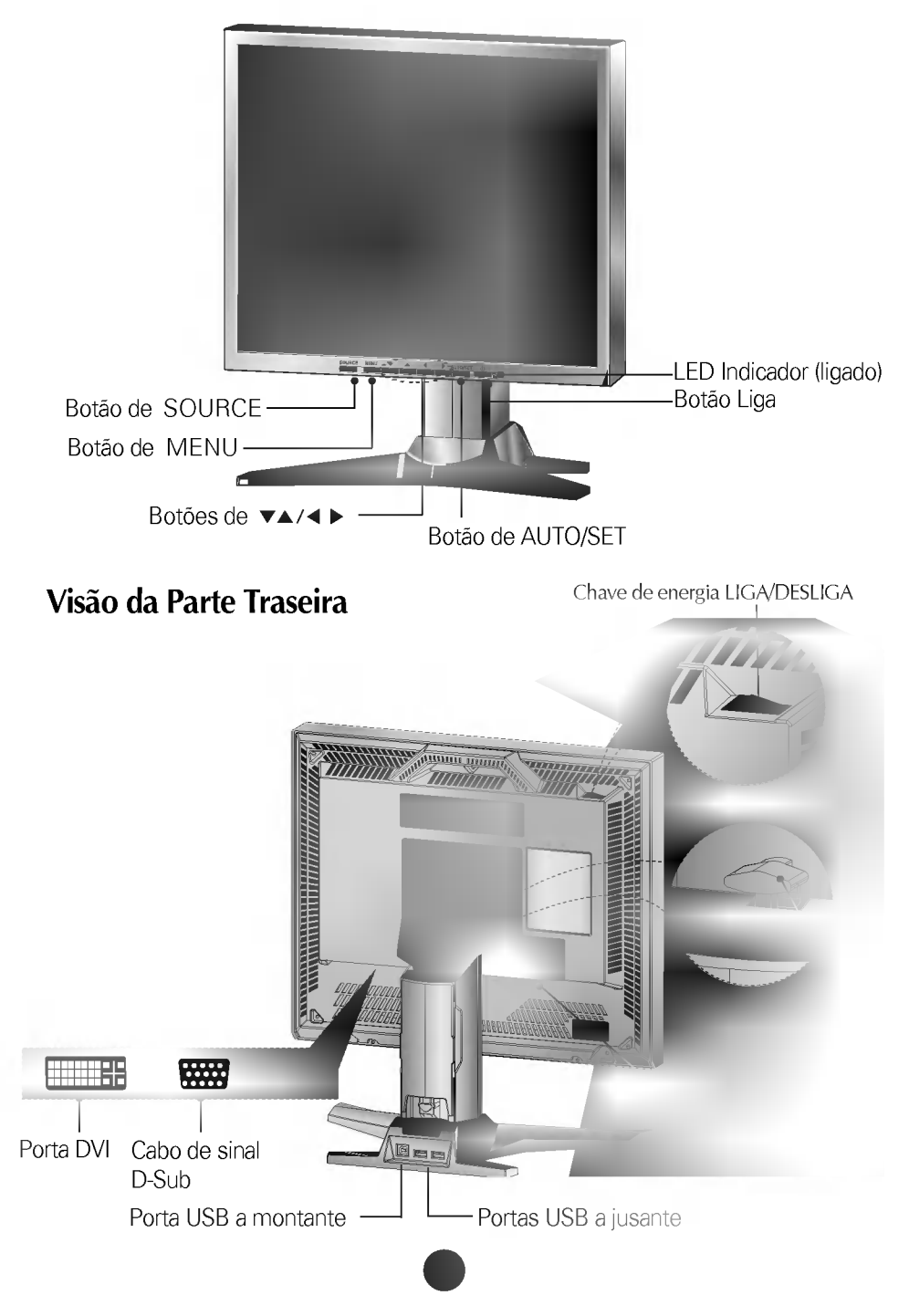

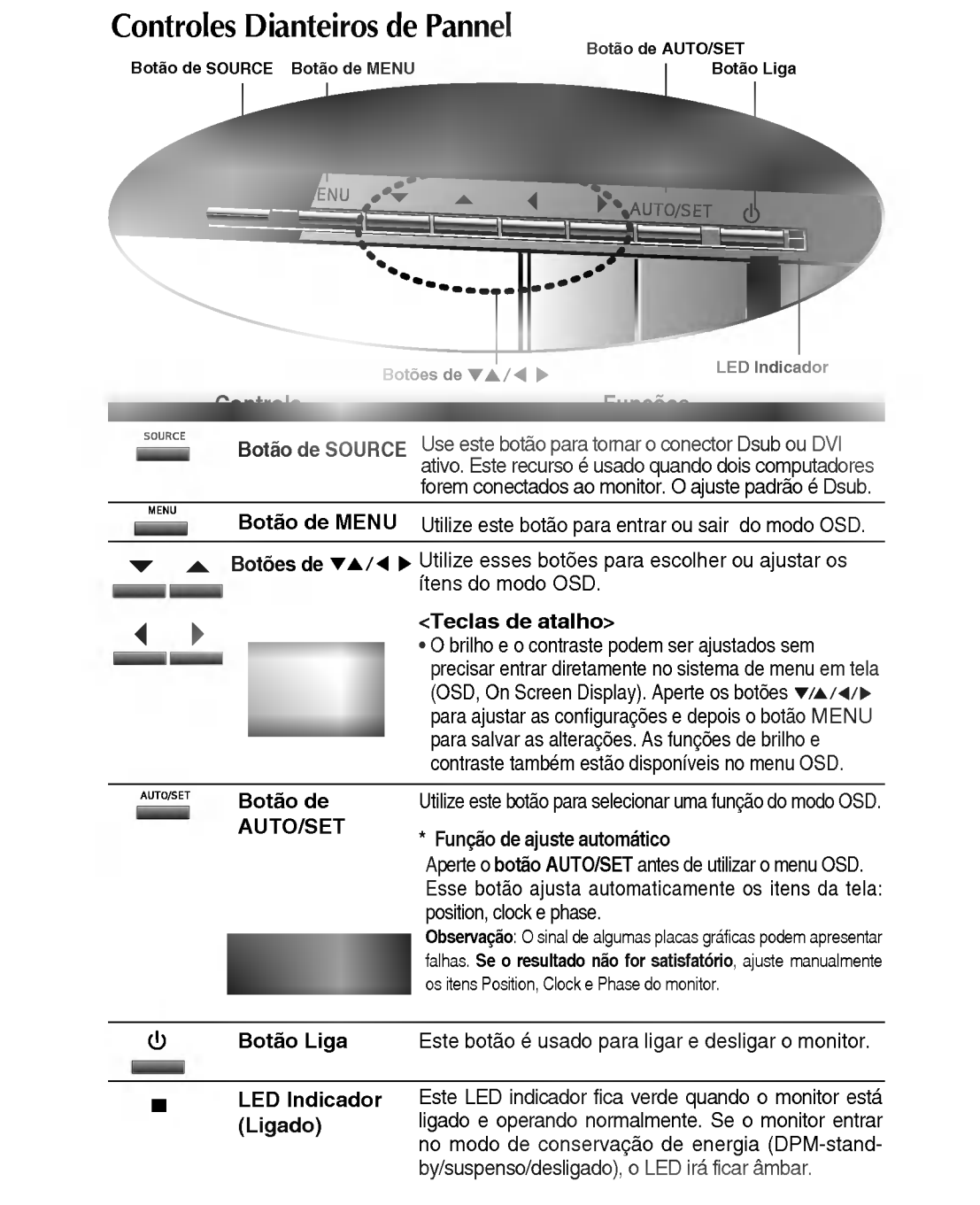

 $\begin{array}{c} \hline \end{array}$ 

## Controles Dianteiros de Pannel

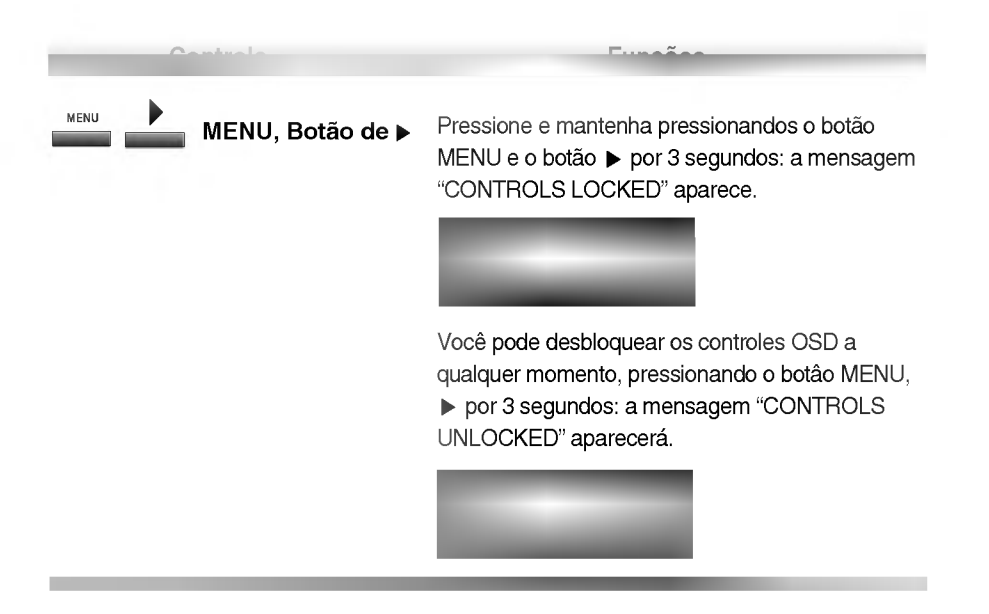

Fazer ajustes do tamanho da imagem, posição e parâmetros de operação do monitor é rápido e fácil com o sistema OSD. Para isso será necessário o uso de somente dois botões : Enter e Controle de Ajuste. Um rápido exemplo é dado abaixo, para familiarizá-lo com o uso destes controles.

#### **NOTA**

Antes de ajustar <sup>a</sup> imagem, deixe o monitor estabilizar-se durante, pelo menos, 30 minutos.

Para fazer ajustes no ecrã, siga estes passos:

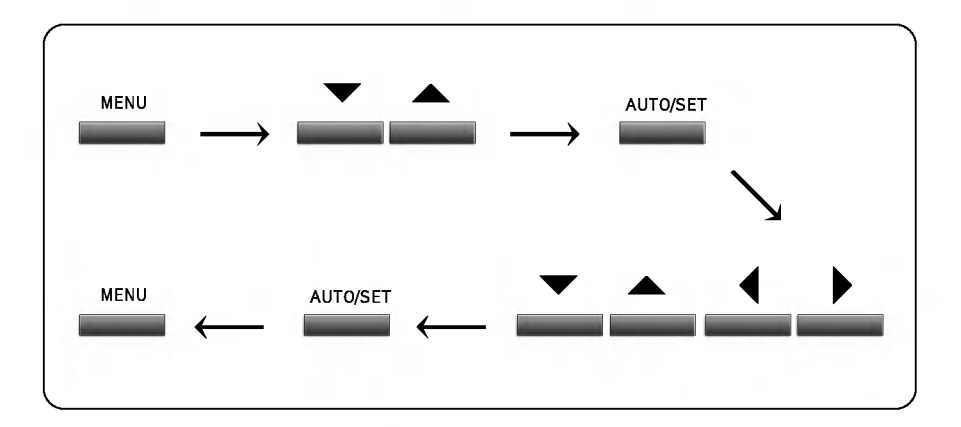

- ๅไ Carregue na **Botão de MENU** para fazer aparecer o menu principal OSD.
- Para aceder a um controlo, utilize as **Botões de**  $\nabla$  ou  $\triangle$ . Quando o ícone que pretende ficar realçado, carregue na Botão de AUTO/SET.  $\mathfrak{D}$
- Utilize as Botões de  $\nabla$   $\triangle$  /  $\blacklozenge$  para ajustar o item para o nível pretendido.  $\mathbb{S}$
- $\mathcal{A}$ Aceite as alterações carregando na Botão de AUTO/SET.
- Para sair do OSD, carregue na Botão de MENU. 5

### Ajustes OSD e Itens de Seleção

Na seção anterior vimos o procedimento de selecionar um item e ajustá-lo usando o sistema OSD. Listamos abaixo os icones <sup>e</sup> seus respectivos <sup>e</sup> descrição, correspondentes ao menu principal.

NOTA: Quando um sinal digital for ajustado como entrada, somente as propriedades BRIGHTNESS, CONTRAST, COLOR e SETUP podem ser ajustadas. Você não precisa ajustar as outras propriedades.

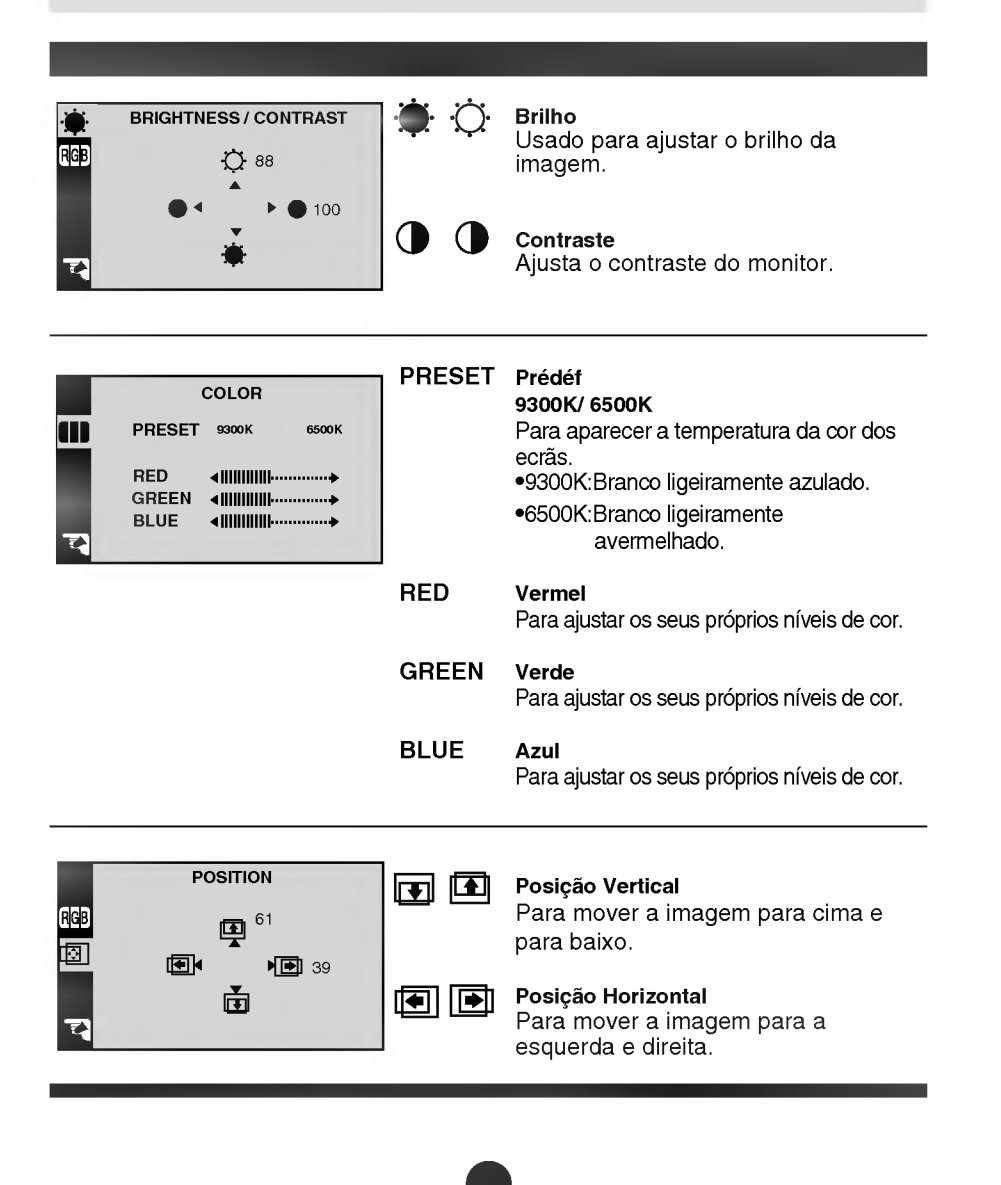

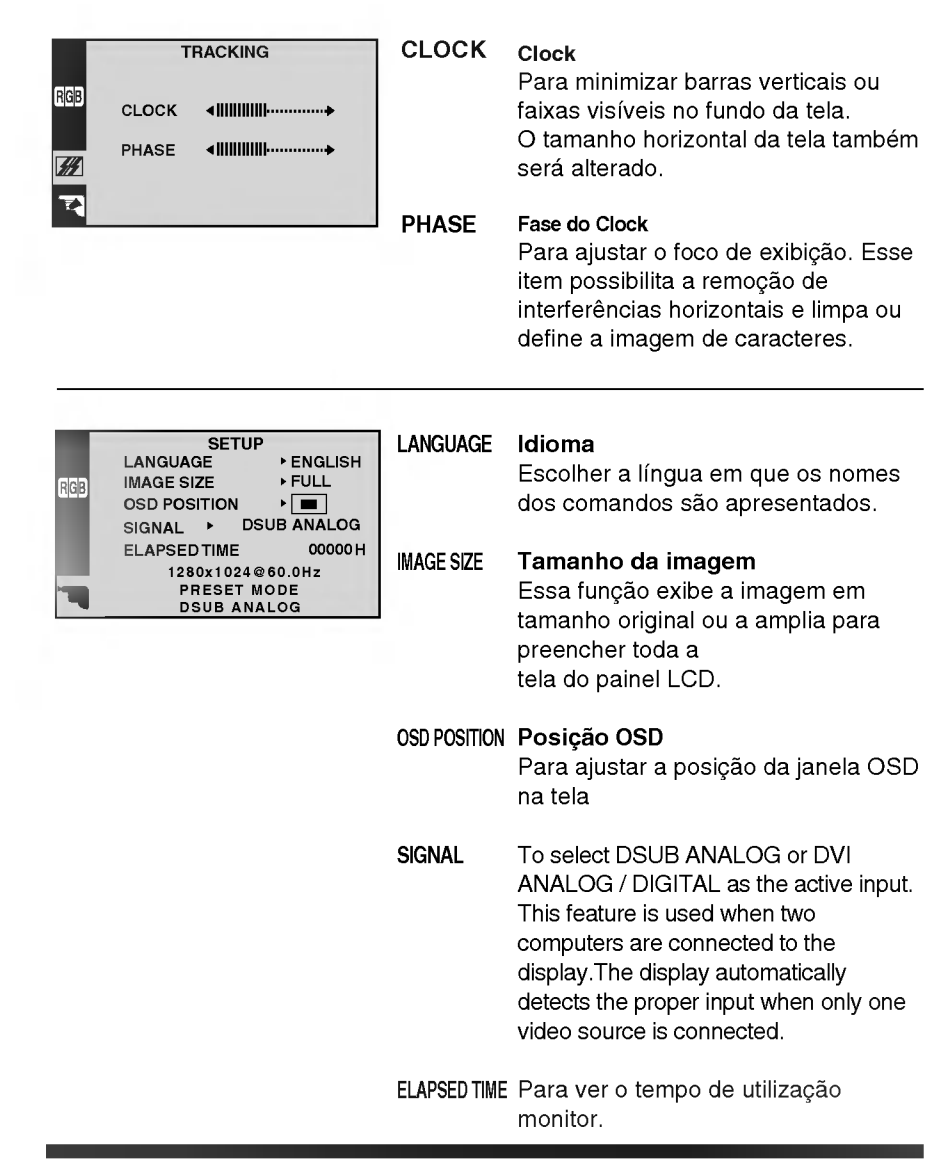

Ajustes OSD Descricao

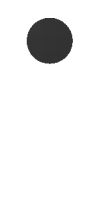

## Modos de Memória de Vídeo

O monitor tem 26 posiçãoes de memóriaia para os modos de visualizado, 16 das quais estao predefinidas de fabrica segundo os modos de video mais populares.

### Modo do Vídeo (Resolução)

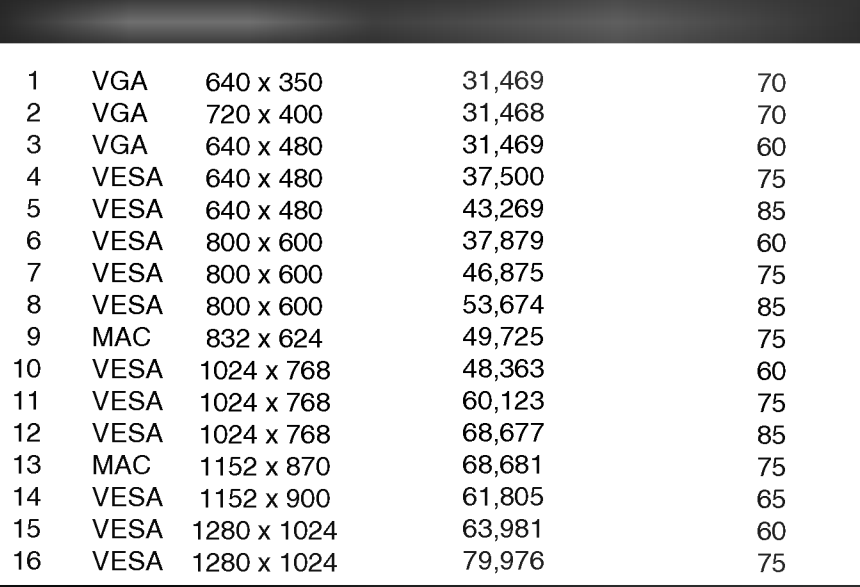

### Modos do Utilizador

Os modos <sup>17</sup> <sup>a</sup> 26 estao vazios e podem aceitar novos dados de video. Se o monitor detectar um novo modo de video que nao tenha estado presente antes ou não ó um dos modos predefinidos, armazena automaticamente o novo modo num dos modos vazios comecando pelo modo 17.

Se utilizar os modos em branco até 10 e ainda tiver mais modos novos de vídeo, o monitor substitui a informação nos modos do utilizador começando pelo modo 17.

### Cheque o seguinte antes de chamar a assistência técnica.

### A posição de exibição está errada.

- Aperte o botão AUTO/SET.
- Se o resultado não for satisfatório, ajuste a posição da imagem utilizando o ícone de posição H e V na exibição em tela.

### No fundo da tela, podem ser vistas barras verticais <sup>e</sup> faixas.

- Aperte o botão AUTO/SET.
- Se o resultado não for satisfatório, diminua as barras verticais e as faixas utilizando o ícone CLOCK na exibição em tela.

### Qualquer interferência horizontal que aparecer em uma imagem ou em caracteres não será claramente representada.

- Aperte o botão AUTO/SET.
- Se o resultado não for satisfatório, diminua as barras horizontais utilizando o ícone PHASE na exibição em tela.

### Mensagem indicando que CHECK VIDEO CABLE.

■ O cabo de sinal não está conectado ou está solto. Verifique a conexão e aperte-a.

### Aparece <sup>a</sup> mensagem INPUT SIGNAL OUT OF RANGE.

### O desenho aparece em branco.

A frequência do sinal da placa de vídeo está fora da faixa de operação do monitor.

#### Horizontal Frequência: 30kHz-80kHz Vertical Frequência: 56Hz-85Hz

- \*Utilize o software utilitario da placa grafica para alterar a definicao da frequencia (Para a placa grafica, consulte o respectivo manual).
- \*É possível alterar a configuração para a resolução suportada utilizando Safe Mode (pressione a tecla F8 durante a inicialização do sistema).

### O led indicado de forca esta laranja.

- O monitor está em modo de gerenciamento de energia.
- Não há sinal ativo proveniente do PC.
- O cabo de sinal não está bem conectado.
- Verifique se o computador está ligado e a configuração da placa de vídeo.

### O monitor não entra no modo de conservação de energia (laranja)

■ O sinal de vídeo do computador não é padrão VESA DPMS.

#### **NOTA**

- Se <sup>a</sup> luz indicadora (LED) de corrente estiver <sup>a</sup> piscar amarelo, pode resultar em condicão anormal do monitor.
- Prima o botão no controlo do painel frontal e contacte o seu técnico de serviço para obter mais informações.

# Especificações

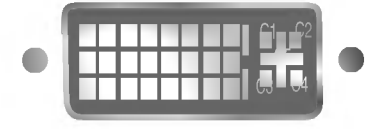

■ Conector DVI

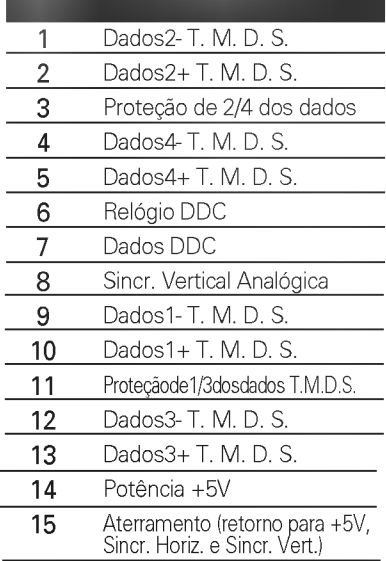

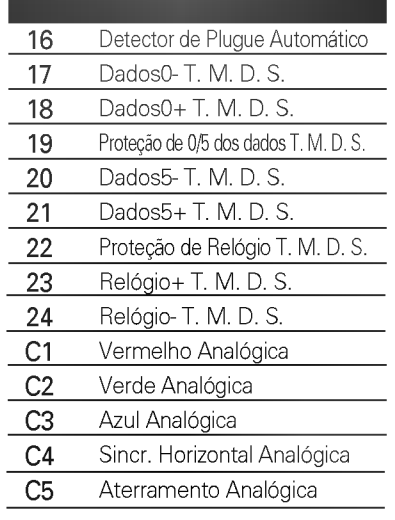

T. M. D. S. (Sinalização de Transação Diferencial Minimizada)

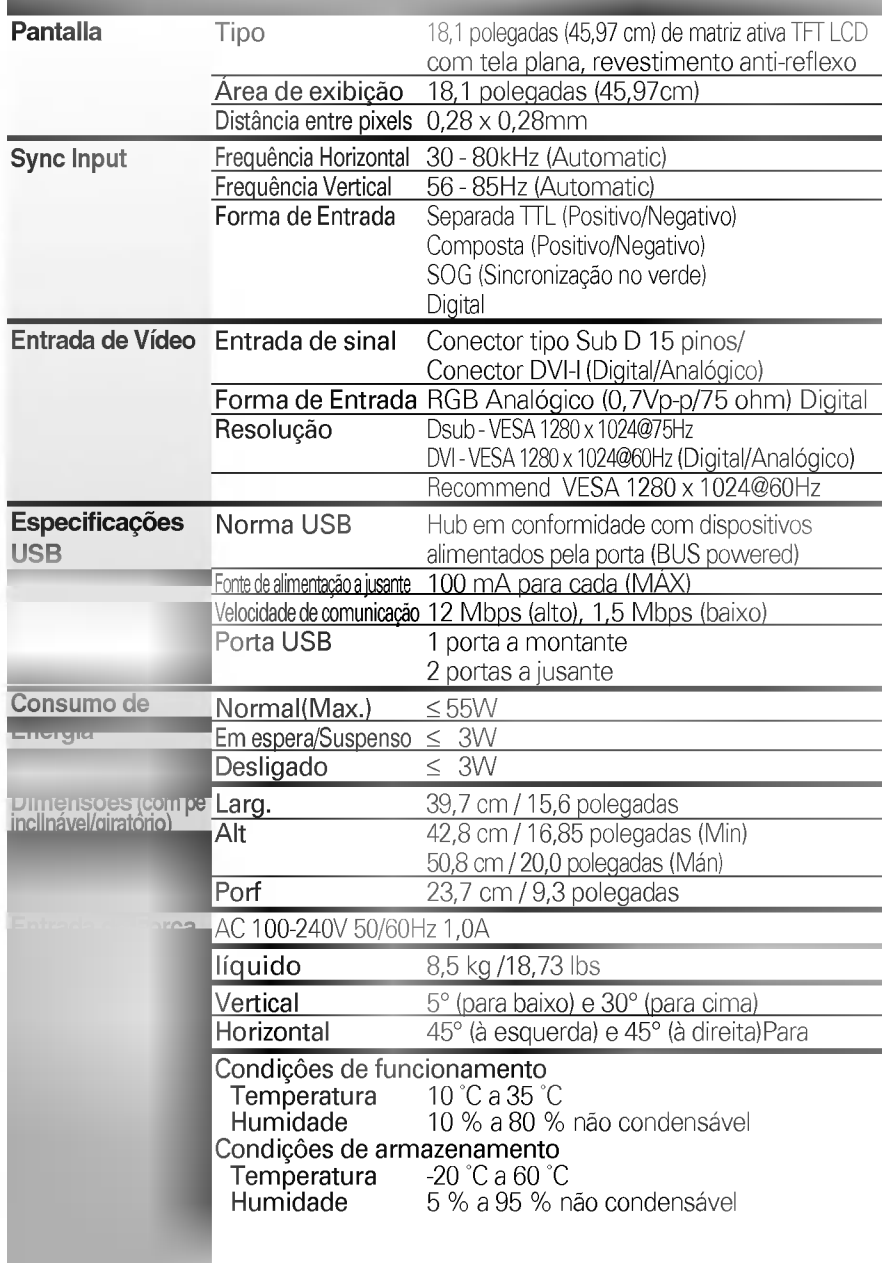

### NOTA

A informação deste documento está sujeita a mudanças sem prévio aviso.